## 京銀ビジネスポータルサイト ご利用開始のお手続き ガイド

京銀ビジネスポータルサイトのご利用開始手続きには、申込書の記入・捺印は不要で、Webからの 手続きで、すぐにご利用を開始いただけます! 京銀インターネットEBサービスのご利用有無により、お手続方法が異なりますので、以下をご参考に

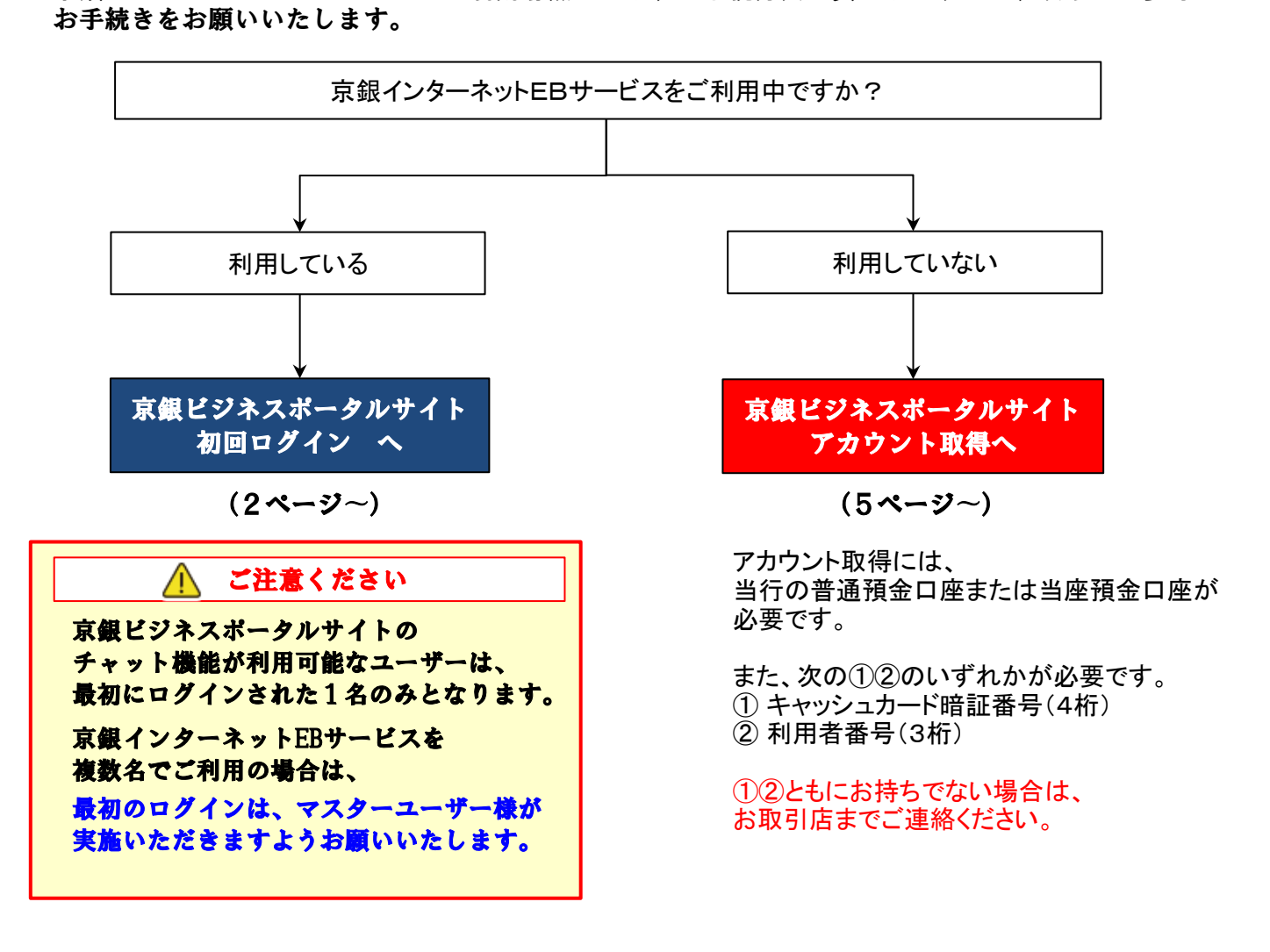

※ 京銀ビジネスポータルサイトへの2回目以降のログインは、9ページをご覧ください。

2024年7月

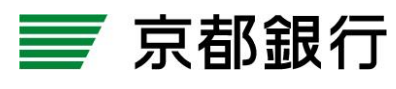

https://www.kyotobank.co.jp/

## 京銀ビジネスポータルサイト 初回ログイン

対象のお客さま 既に「京銀インターネットEBサービス」をご利用いただいている法人・個人事業主のお客さま

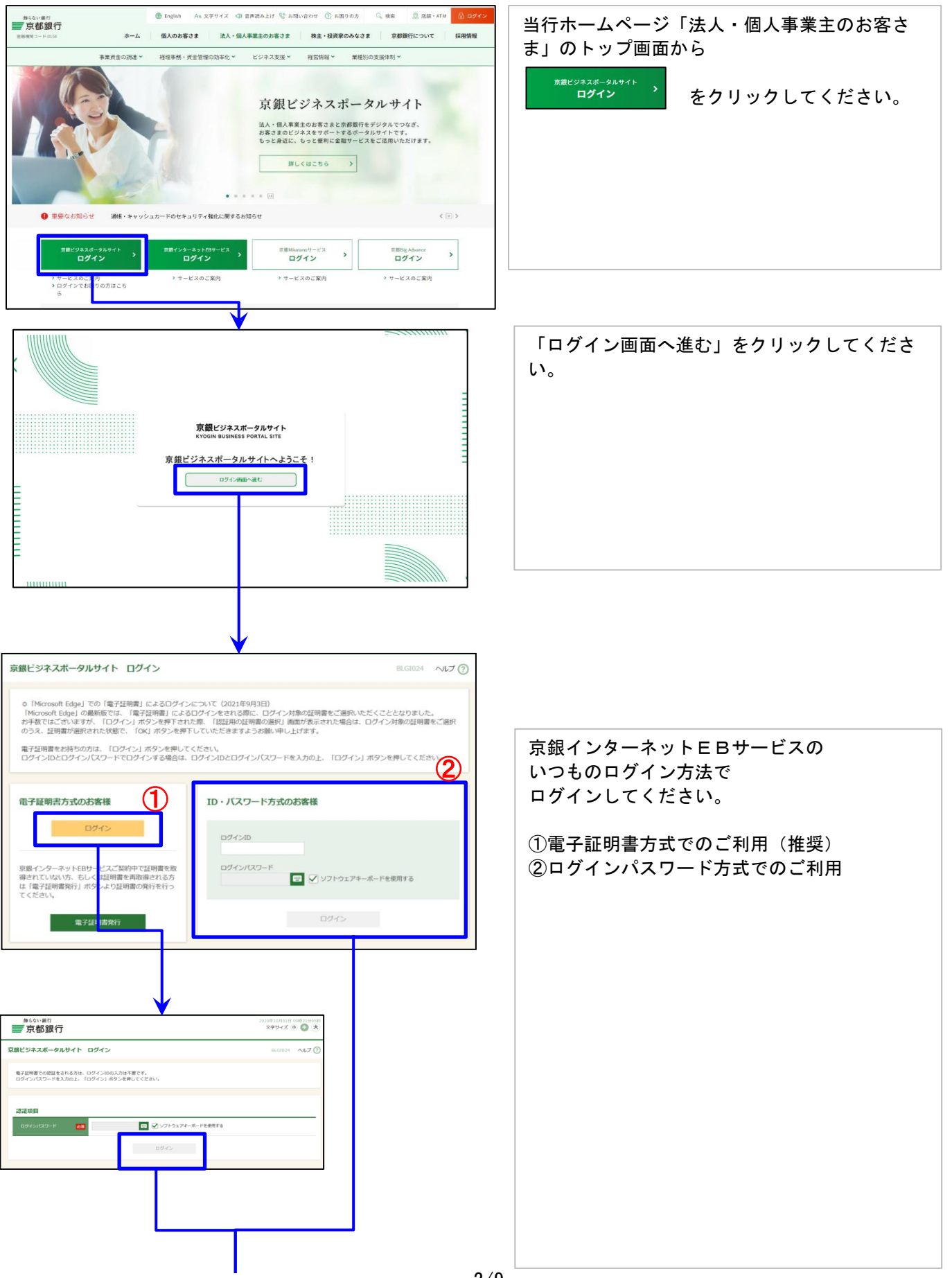

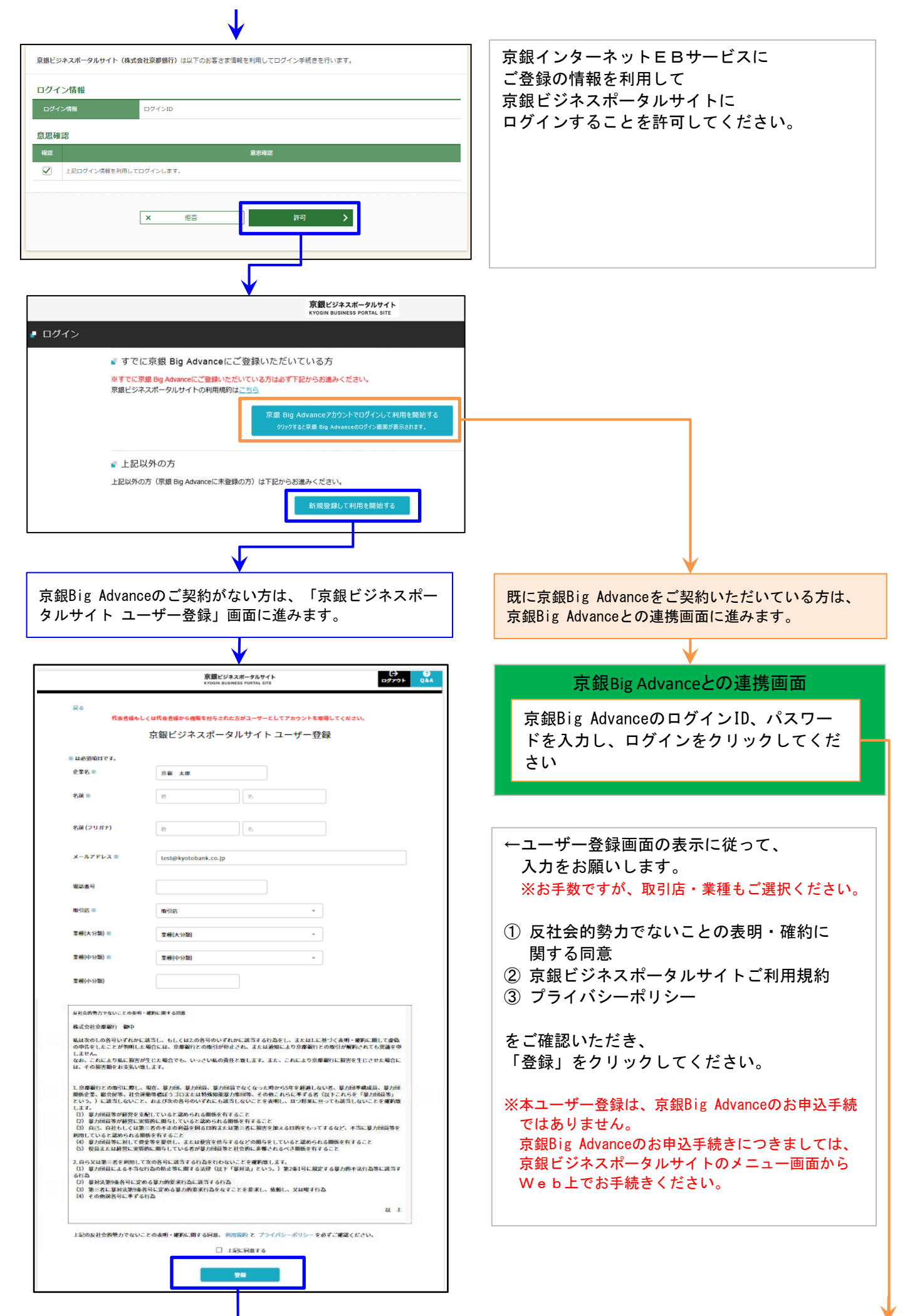

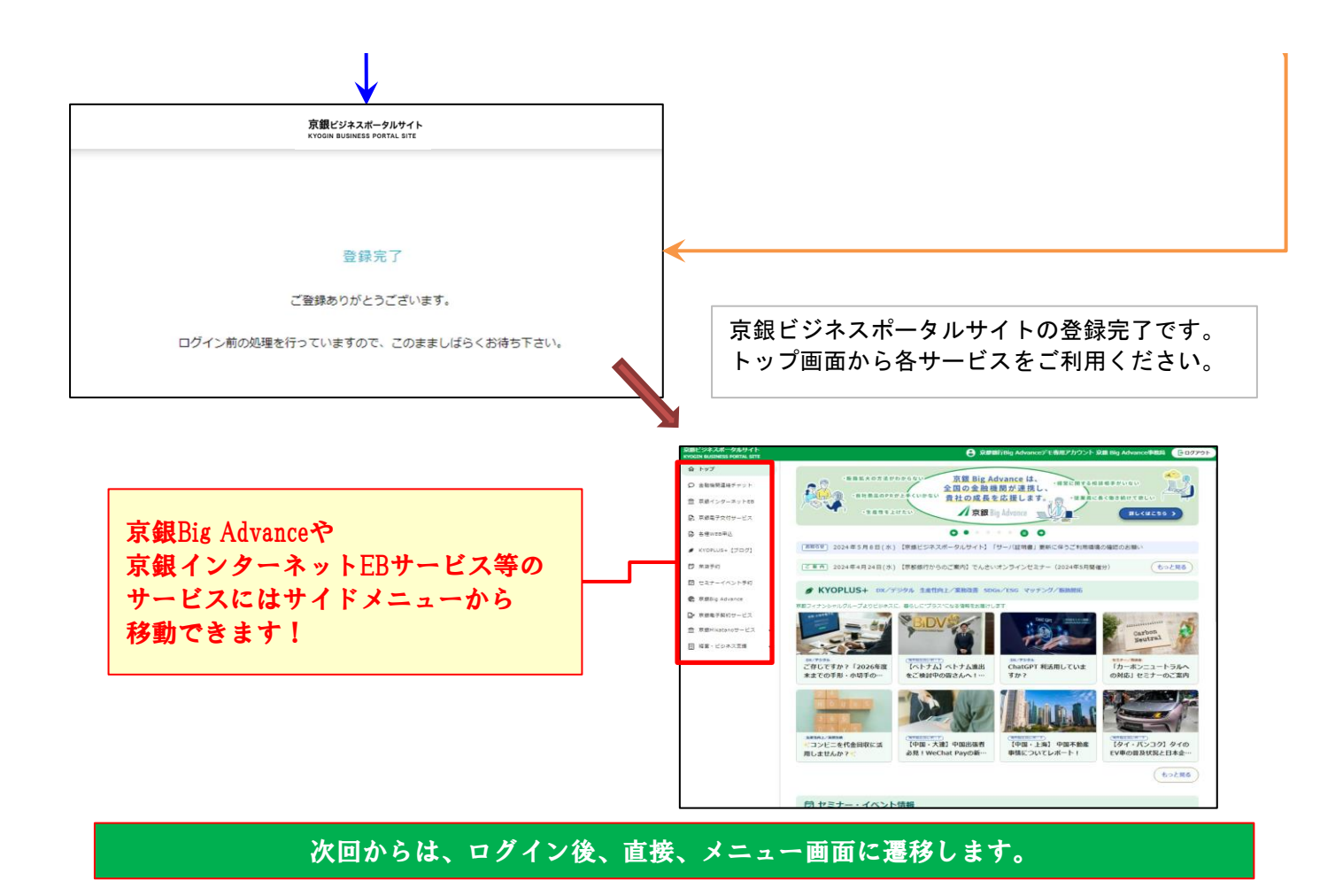

### 京銀ビジネスポータルサイト アカウント取得

対象のお客さま 現在、「京銀インターネットEBサービス」をご利用でない法人・個人事業主のお客さま

アカウント取得された場合は、翌日から「京銀電子交付サービス」のご利用が開始されます。

サービスのご利用にあたっては、Web上で以下の項目の登録が必要となりますので、 事前に本書をプリントアウトのうえ、以下の項目をご記入いただいておくとお手続きがスムーズです。

なお、ID・パスワード等を失念されますと、京銀ビジネスポータルサイトがご利用できなくなり ますので、厳重に管理していただきますよう、お願いします。

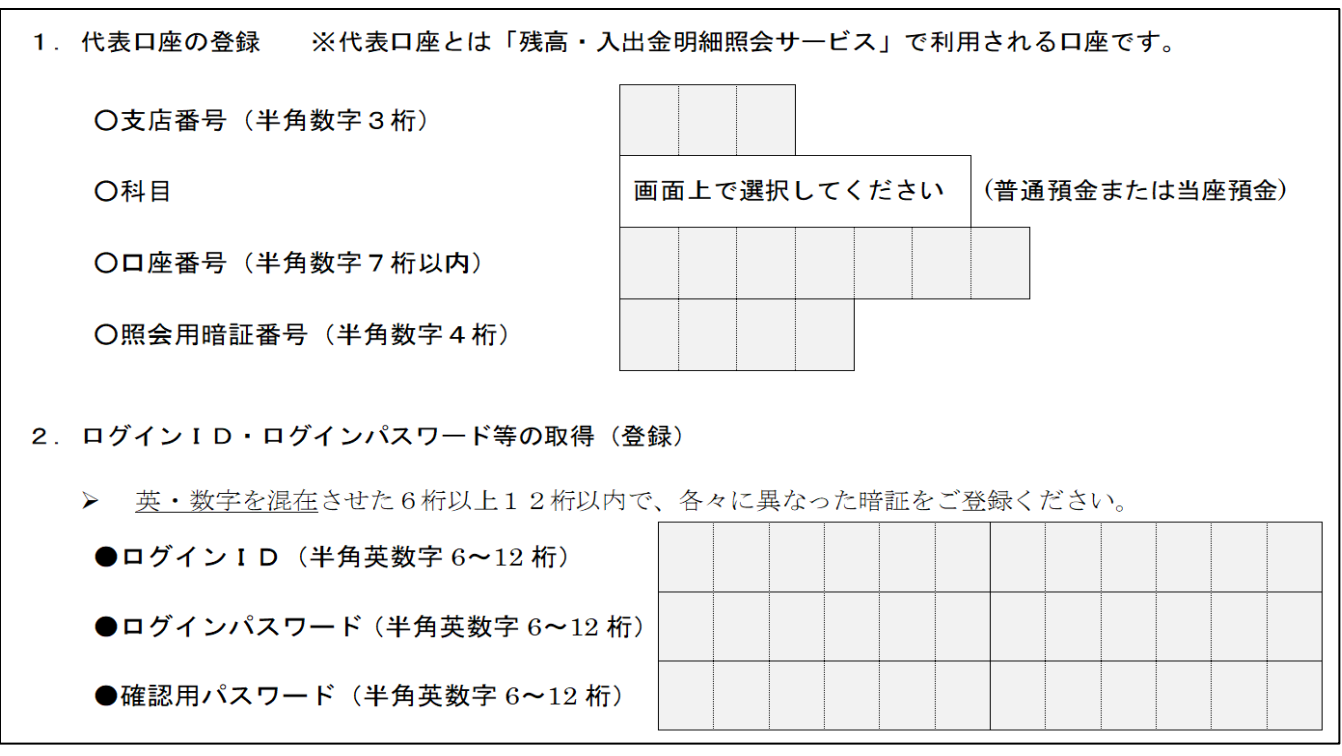

#### 登録に際しては、キャッシュカード暗証番号(4桁)または利用者番号(3桁)が必要です。 いずれもお持ちでない場合は、お取引店までお申し出ください。

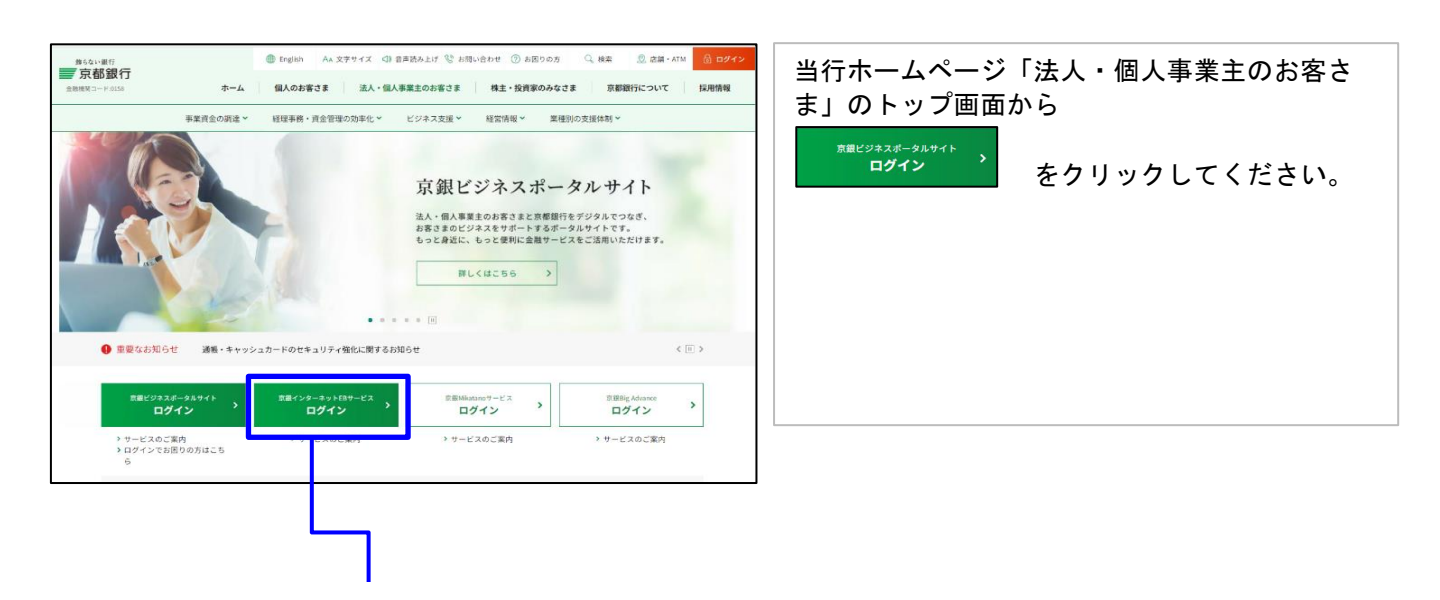

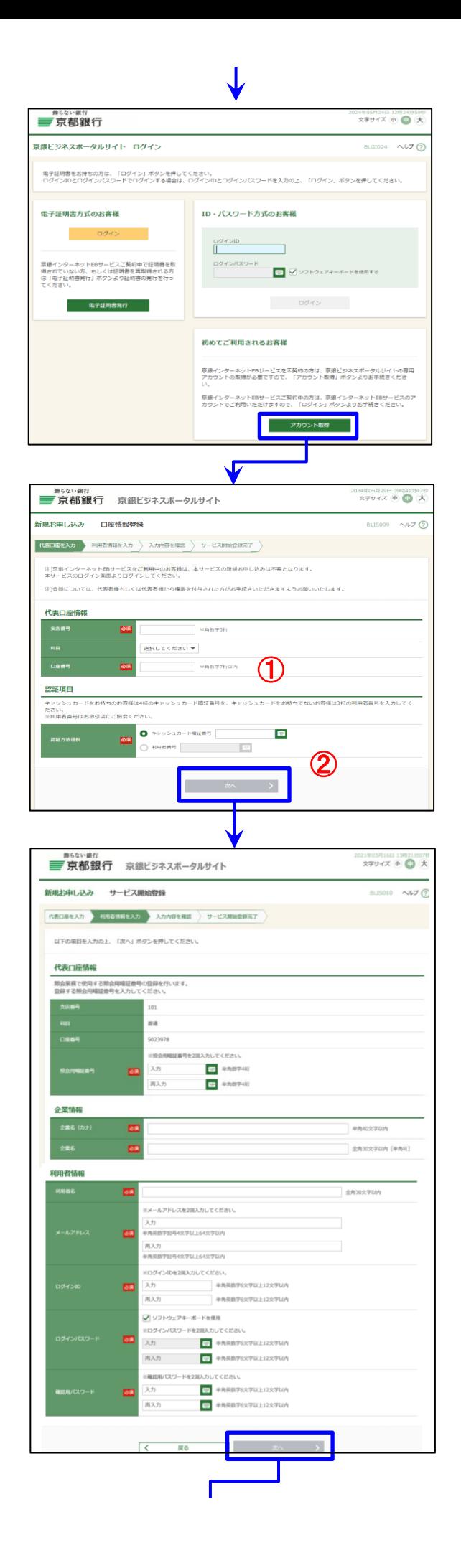

京銀ビジネスポータルサイトの画面が 開きますので、

画面右下の「アカウント取得」を クリックしてください。

①支店番号・預金科目・口座番号を入力し、 ②キャッシュカードをお持ちの場合は、 キャッシュカード暗証番号 (4桁)を、 キャッシュカードをお持ちでない場合は、 利用者番号 (3桁) を入力し、

「次へ」をクリックしてください

※既にご登録済の口座情報をご入力の場合や 認証番号誤りの場合には「BZBE012304」の エラーが表示されます。

画面に添って、利用者情報を入力してください。

照会用暗証番号 … 京銀ビジネスポータルサイトの 残高・入出金明細照会サービスで 利用する暗証番号です。

ログインID、ログインパスワード … 京銀ビジネスポータルサイトに ログインする場合に使用します。 ※一度登録したログインIDは、 変更できませんのでご注意ください。

確認用パスワード … 企業情報、利用者情報を登録・変更する 場合等に必要となるパスワードです。

入力完了後、「次へ」をクリックしてください (次画面でも確認画面が表示されます)

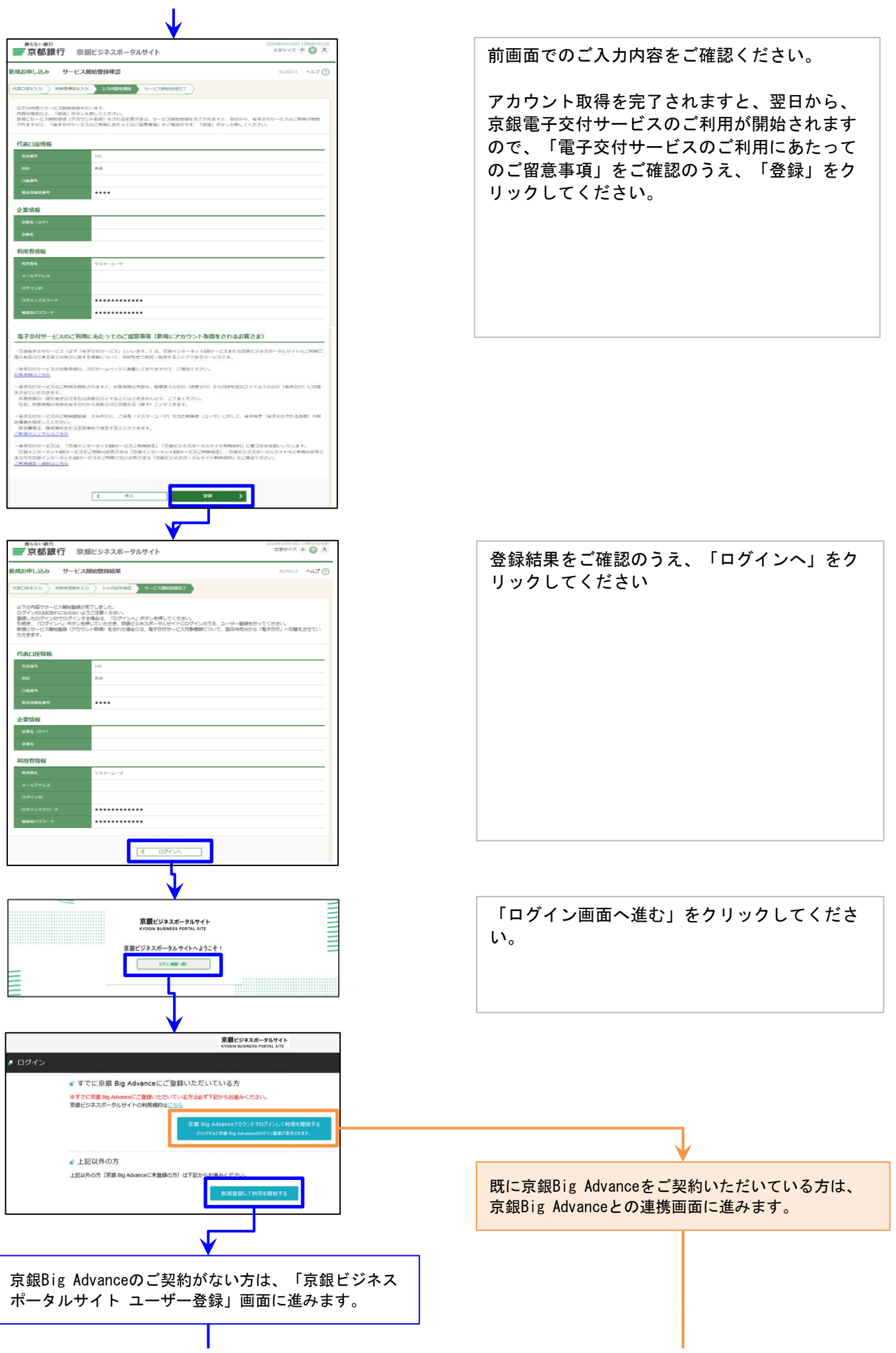

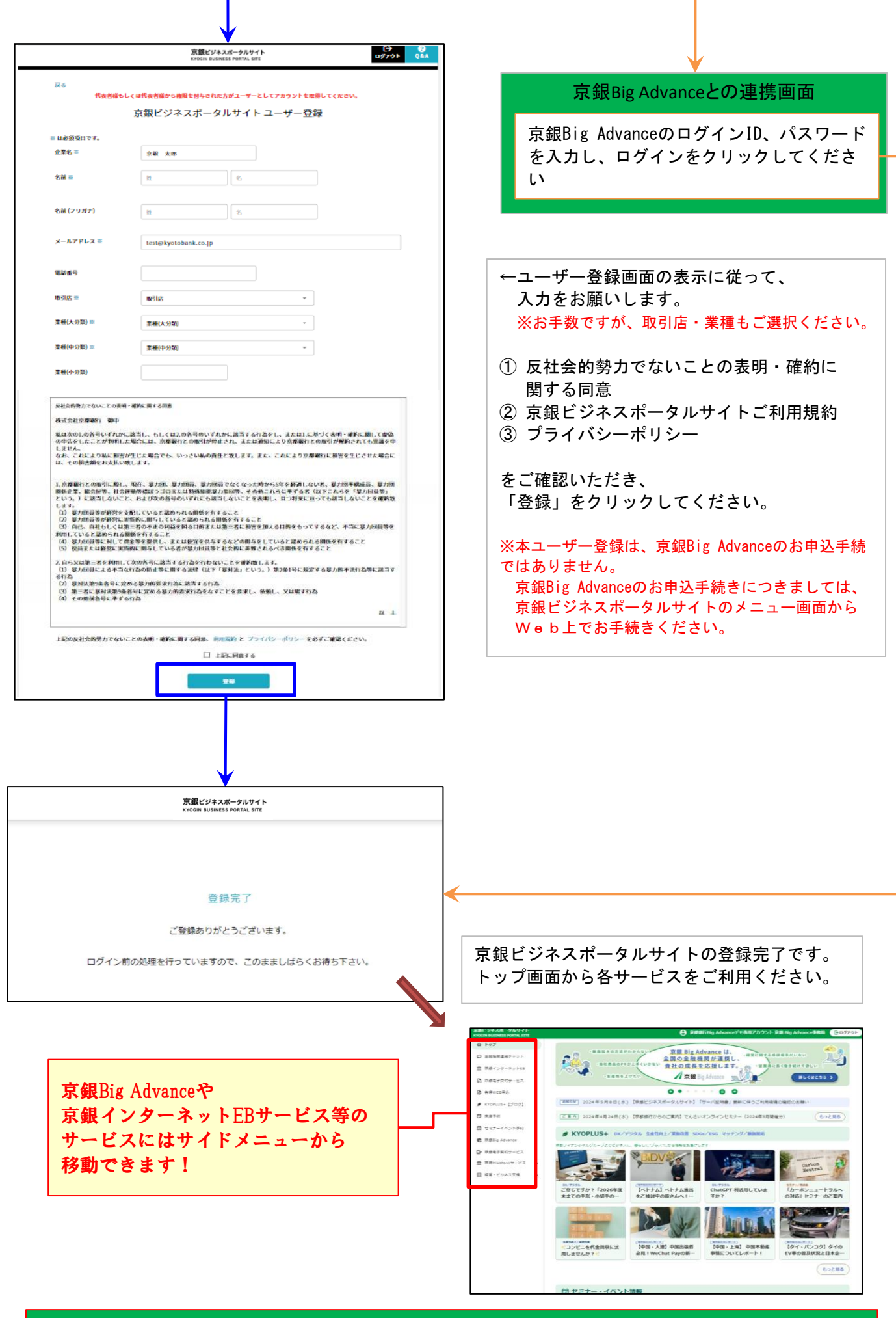

# 次回からは、ログイン後、直接、メニュー画面に遷移します。

### 京銀ビジネスポータルサイト 2回目以降のログイン

対象のお客さま 京銀ビジネスポータルサイトに1度ログインいただいた法人・個人事業主のお客さま

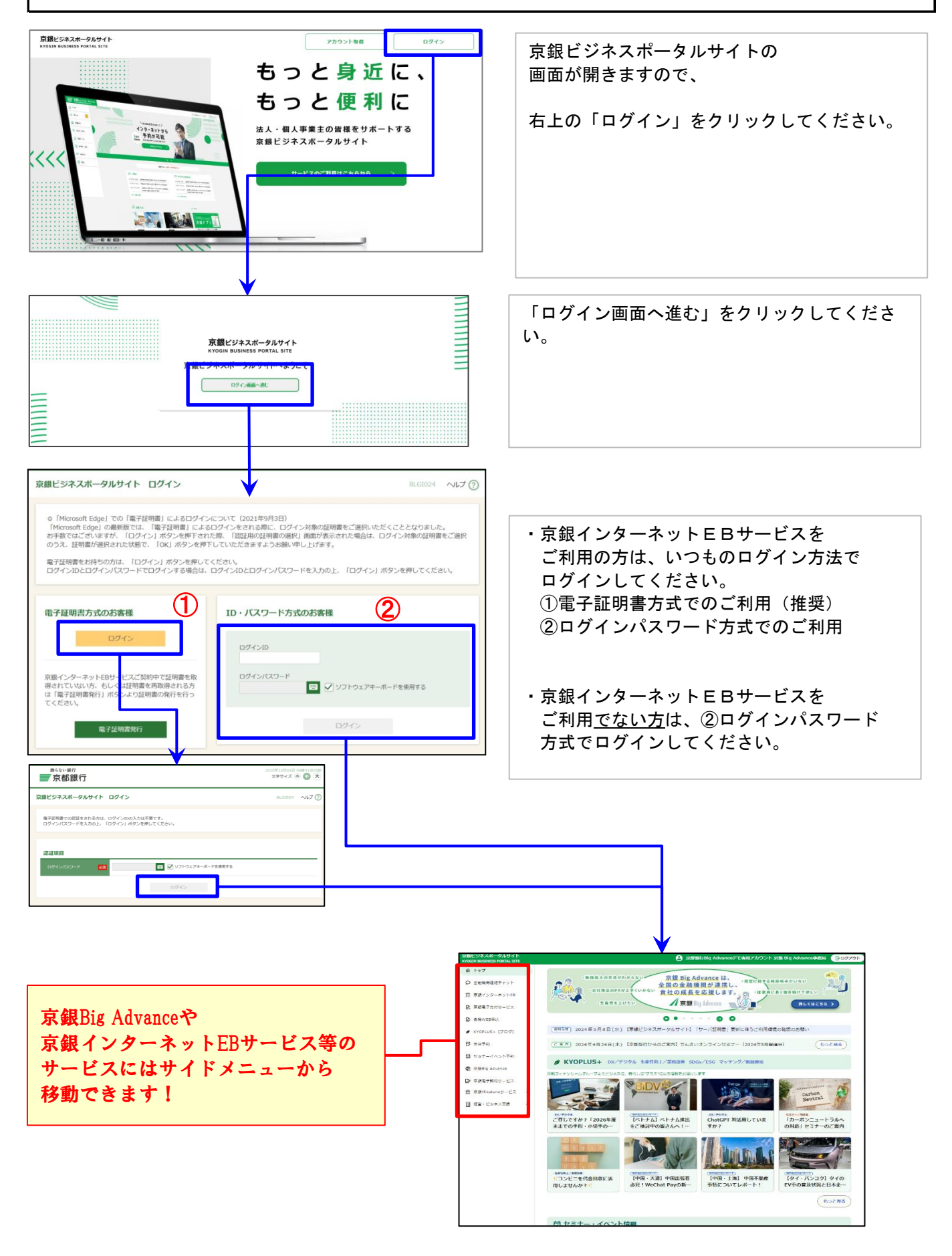